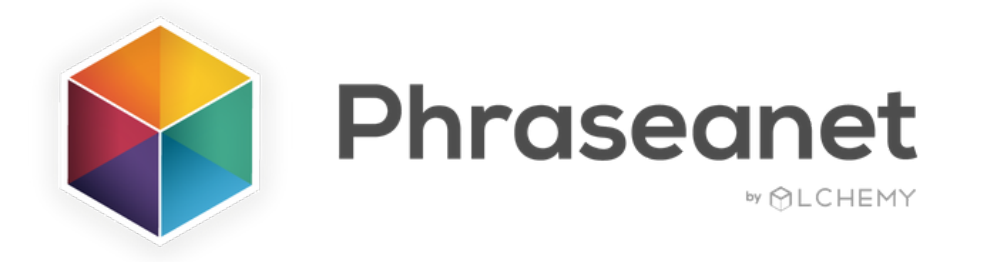

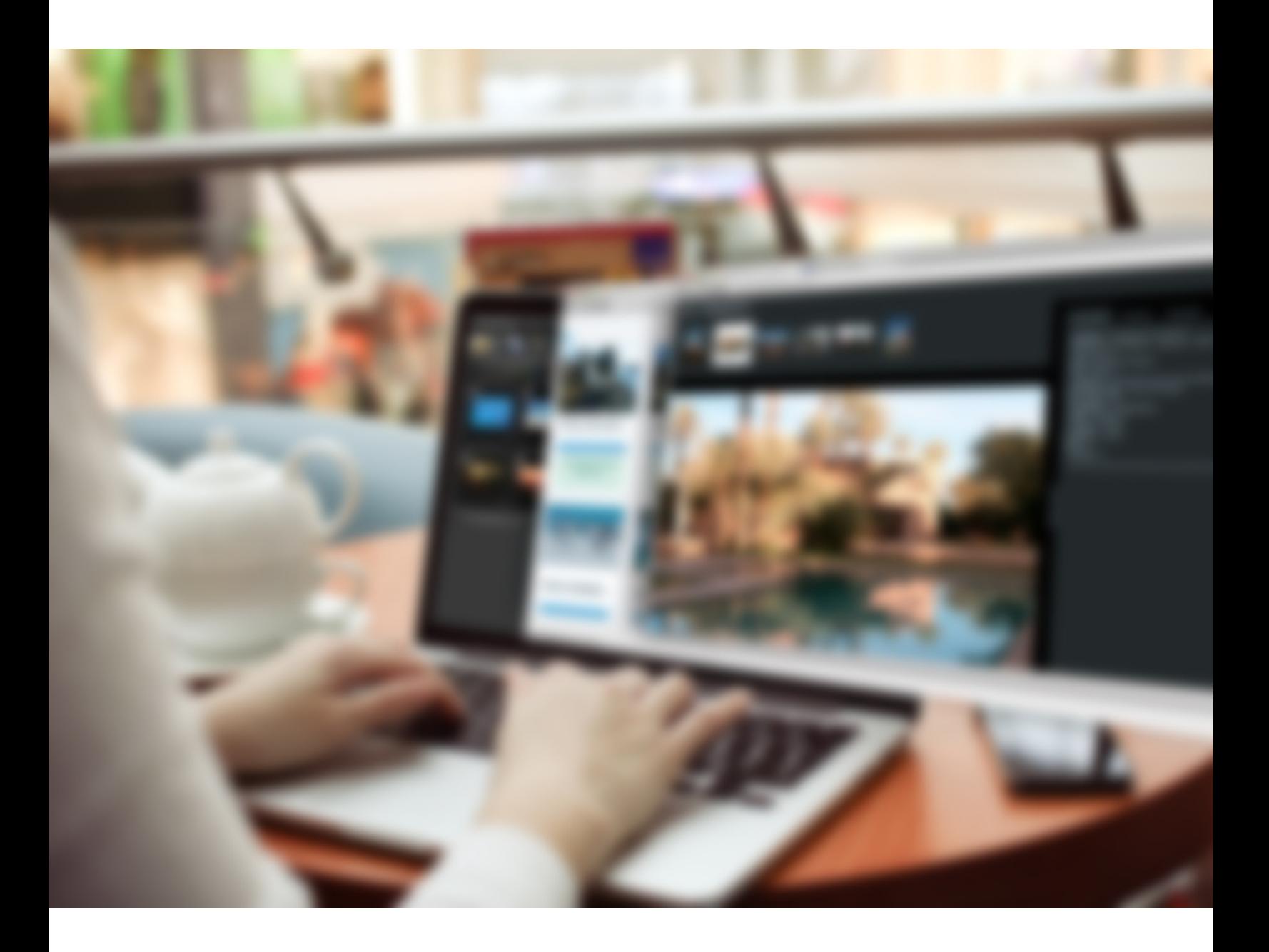

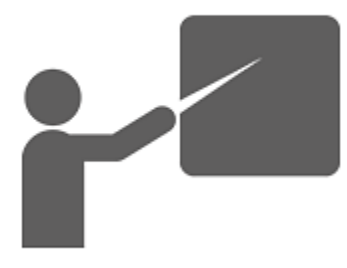

### Guide de prise en main rapide V4.0 Francais

# A PROPOS P R E A M B U L E

Phraseanet est une solution Open Source, professionnelle, multilingue, de gestion de contenus multimédia (notamment photos, vidéos). Elle est dédiée à tous ceux qui ont besoin d'un outil performant pour capter, indexer, gérer, partager, publier leurs documents.

La vocation de ce guide de découverte est de présenter les fonctionnalités majeures de la solution. Il n'est en rien exhaustif, toutes les fonctions avancées du logiciel peuvent être retrouvées dans la documentation en ligne.

### 3 SITES POUR EN SAVOIR + ...

#### [www.alchemy.fr](http://www.alchemy.fr/)

- Pour se renseigner sur l'éditeur et les prestations proposées autour de la solution: formation, hébergement, [développements](http://www.alchemy.fr/) spécifiques...
- Pour découvrir quelles entreprises utilisent Phraseanet

#### [www.phraseanet.com](http://www.phraseanet.com/)

- Pour [télécharger](http://www.phraseanet.com/) Phraseanet
- Pour lire des cas d'usage clients

#### [http://docs.phraseanet.com](http://docs.phraseanet.com/)

Pour consulter la documentation officielle: utilisateur, développeur, [administrateur...](http://docs.phraseanet.com/)

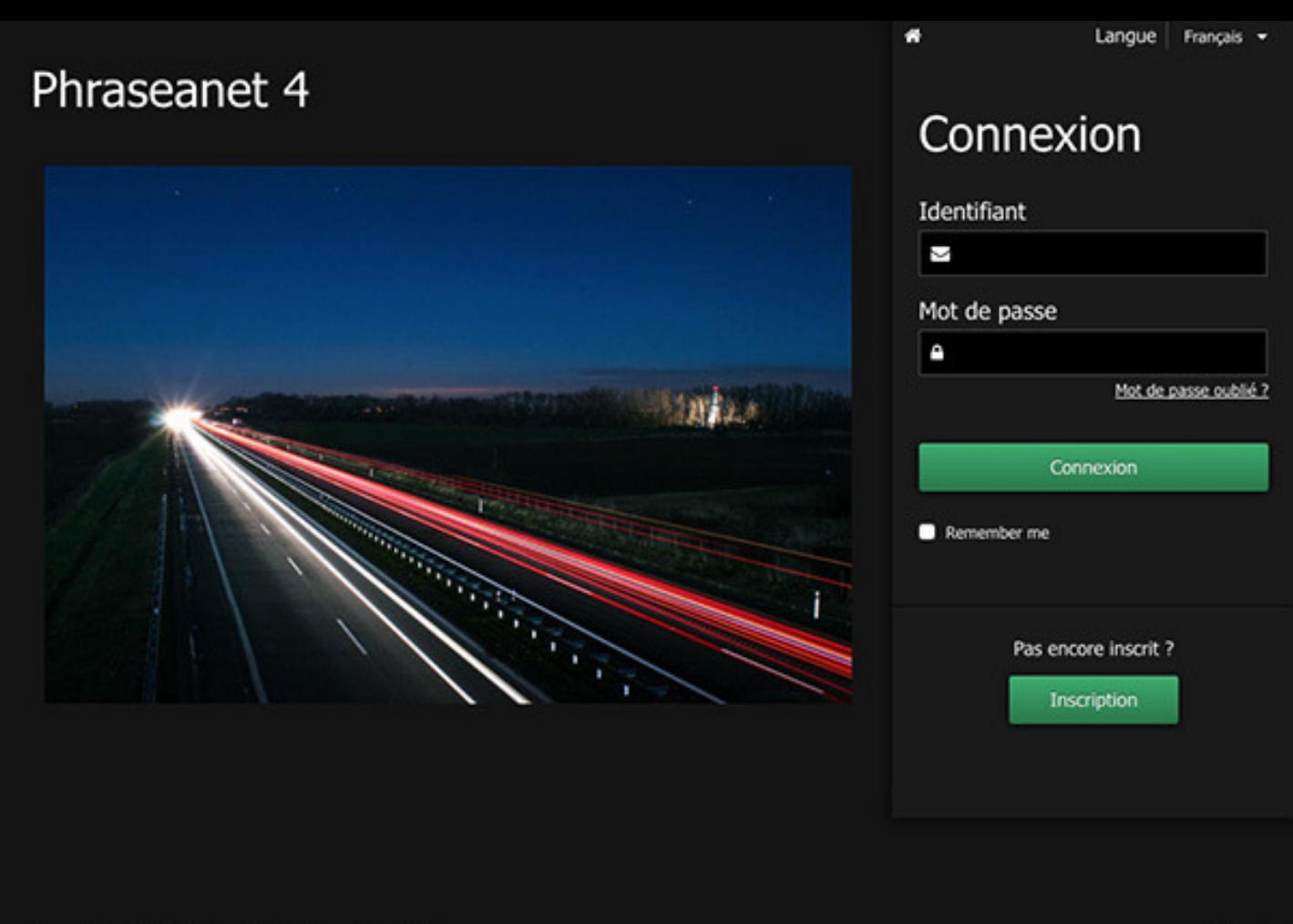

Accueil | Aide | C Copyright Alchemy 2005-2016

Phraseanet

# **SE** CONNECTER ETAPE 1

Ouvrir une nouvelle page du navigateur et saisir l'adresse du site Phraseanet. La page d'accueil s'ouvre.

Choisir la langue de navigation, en haut à droite.

Entrer les identifiants, puis cliquer sur "Connexion".

# LA BARRE DE MENU ETAPE<sub>2</sub>

Les différents modules qui composent Phraseanet sont accessibles à partir de la barre de menu, selon les droits\*.

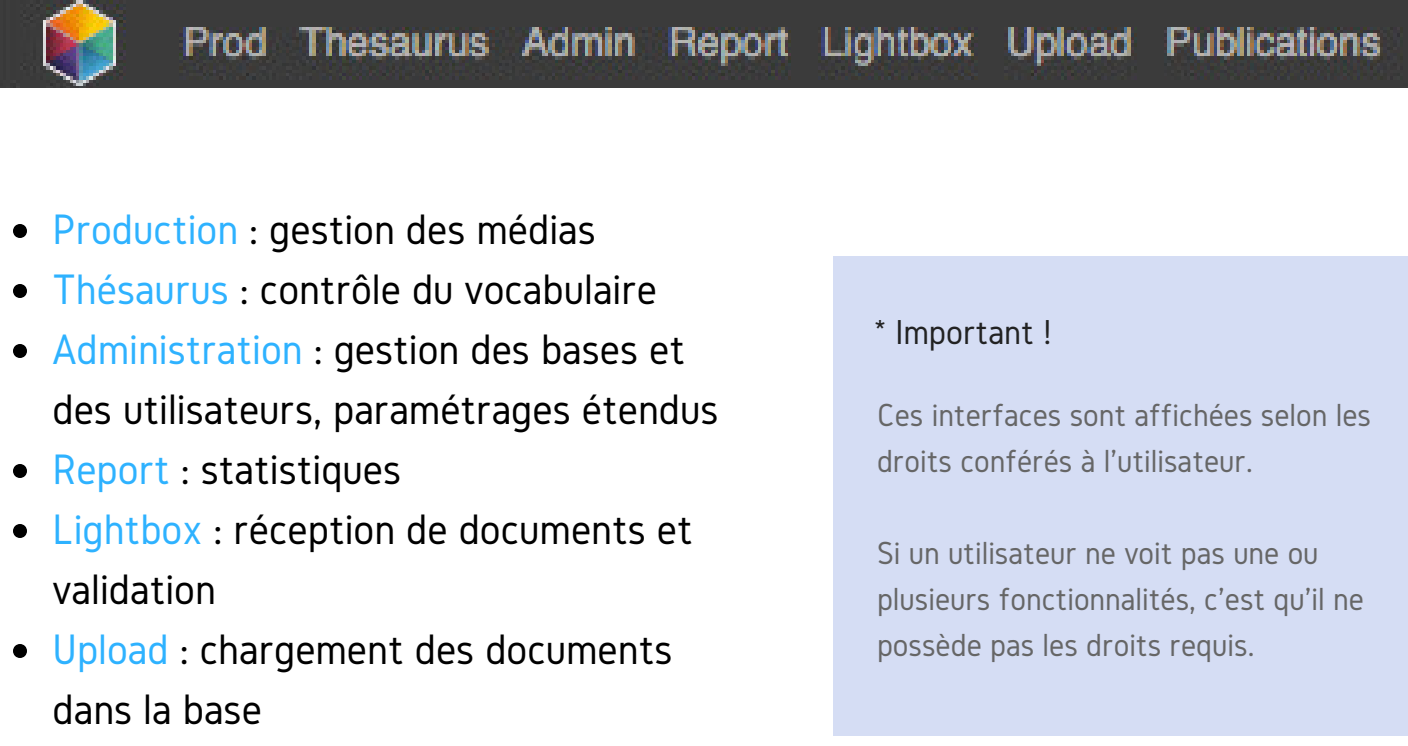

Publications

La partie droite de la barre de menu permet d'afficher les notifications, l'identifiant du compte, l'aide en ligne, de se déconnecter. Les notifications informent l'utilisateur d'événements: nouvelles publications disponibles, réceptions de paniers, demandes de validation, réception de commandes...

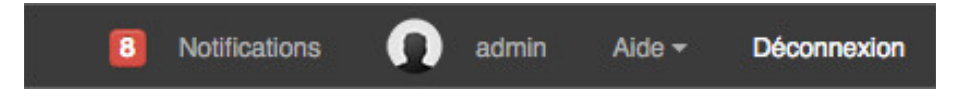

NB: L'application se lance par défaut sur l'interface de Production ou sur la dernière interface utilisée.

# AJOUTER DES DOCUMENTS DANS PHRASEANET ETAPE 3

L'interface Upload permet d'ajouter des médias dans la base

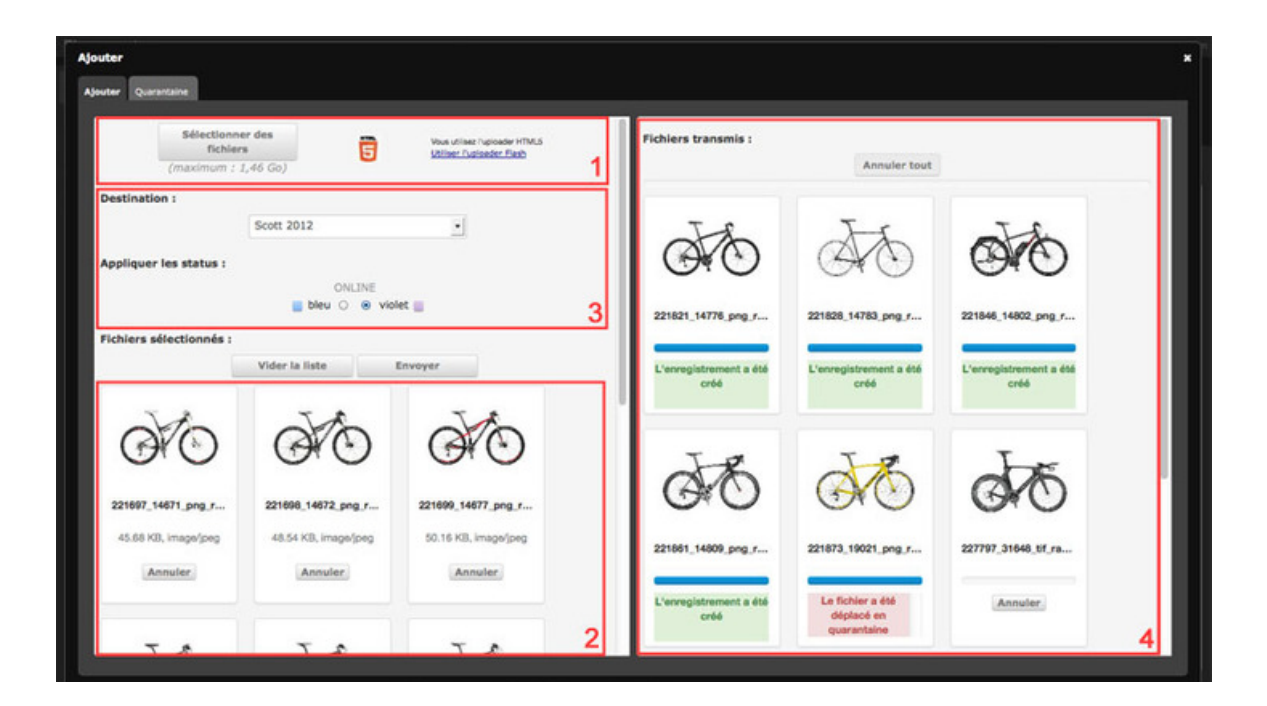

### 1 / SELECTIONNER LES DOCUMENTS A AJOUTER

Cliquer sur "Upload" dans la barre de menu pour lancer le module. Cliquer sur "Sélectionner les fichiers" (1). L'explorateur de fichiers de l'ordinateur se lance.

Sélectionner les fichiers à intégrer en navigant dans l'arborescence de répertoires puis cliquer sur "Ouvrir". Les fichiers sélectionnés apparaîssent dans la partie gauche de l'interface Upload (2).

### 2 / CHOISIR LA COLLECTION DE DESTINATION

Optionnel: Appliquer des status si nécessaire (cocher), et réordonner les médias avant de les importer: pour cela, il suffit de sélectionner un fichier et le glisser-déposer ailleurs dans la grille.

Sélectionner la collection de destination dans la liste déroulante où figurent les collections disponibles (3).

### 3 / ENVOYER

Cliquer sur "Envoyer" pour verser les fichiers dans Phraseanet.

Tous les médias sont transférés vers la collection sélectionnée. L'avancement est visible dans la partie "Fichiers transmis" (4).

Un message vert en dessous de chaque vignette du document envoyé indique que le document a bien été entré dans la base Phraseanet.

#### La Quarantaine

Lors de l'ajout de fichiers, certains fichiers peuvent être placés en Quarantaine : Un onglet "Quarantaine" s'affiche, les médias sont signalés par un label de couleur rouge.

Par défaut entrent en quarantaine les fichiers dont l'identifiant universel unique est déjà présent dans au moins un des médias de la base de destination.

D'autres critères de mise en quarantaine peuvent être paramétrés par les administrateurs (format, espace colorimétrique, dimensions...).

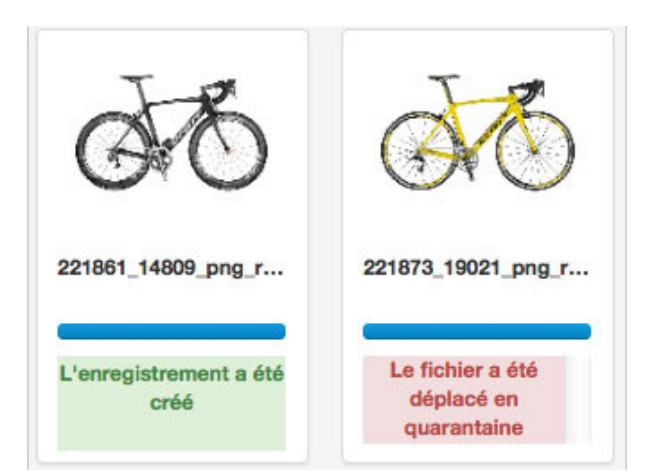

# PROD: POUR LES GESTIONNAIRES ETAPE 4

Pour rechercher, afficher, éditer, publier, partager... Un espace de travail en 4 zones:

#### 1 / LA RECHERCHE

Entrer un mot clé pour trouver des documents (recherche simple) ou utiliser des filtres pour affiner sa recherche (recherche avancée).

## 2/ L'AFFICHAGE DES RESULTATS

#### 3/ LA PALETTE DES ACTIONS

Elle permet d'effectuer des actions sur des documents. Par exemple: éditer, exporter, demander la validation...

#### 4/ LA BARRE LATERALE

Plusieurs onglets: les facettes, le thésaurus, les paniers et reportages, les webgalleries.

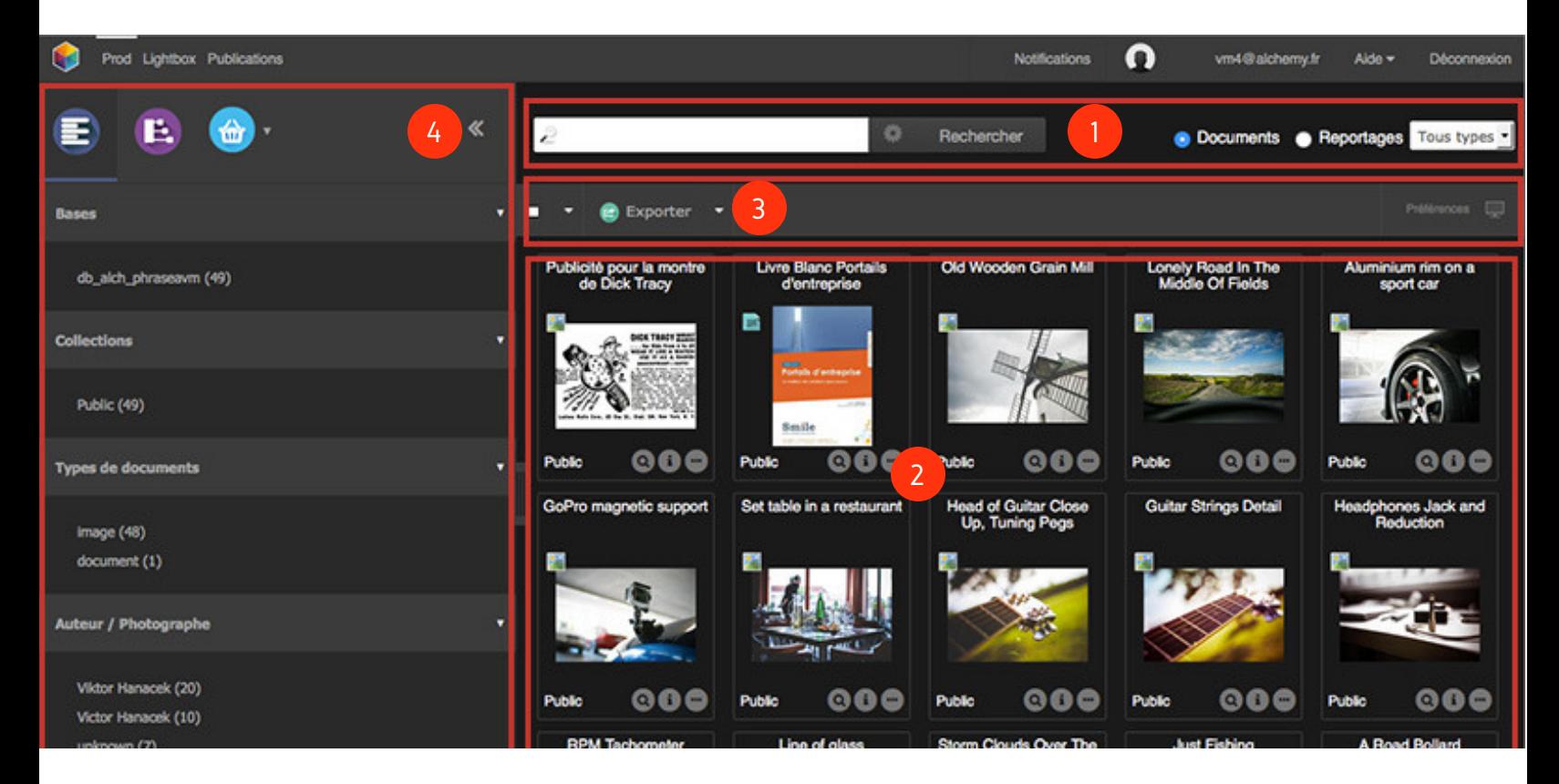

Présente le contenu de la recherche.

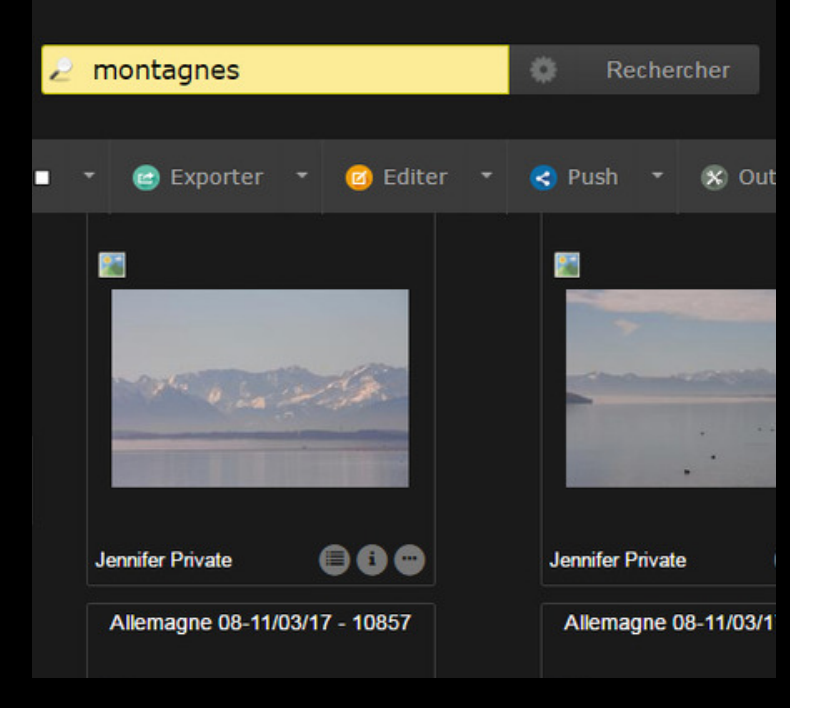

# 1/ LA RECHERCHE

Phraseanet 4.0 s'appuie sur le moteur de recherche open source E lastic search.

#### RECHERCHE SIMPLE

Le mode de recherche en texte intégral permet de questionner des documents selon les informations contenues dans les champs des notices descriptives: Entrez un mot clé, puis cliquez sur "Rechercher".

#### RECHERCHE AVANCEE

Cliquez sur la roue près du bouton "Rechercher" pour faire apparaître la fenêtre de recherche avancée.

Vous pourrez choisir les bases/collections dans lesquelles effectuer la recherche, mais également accéder à différents filtres.

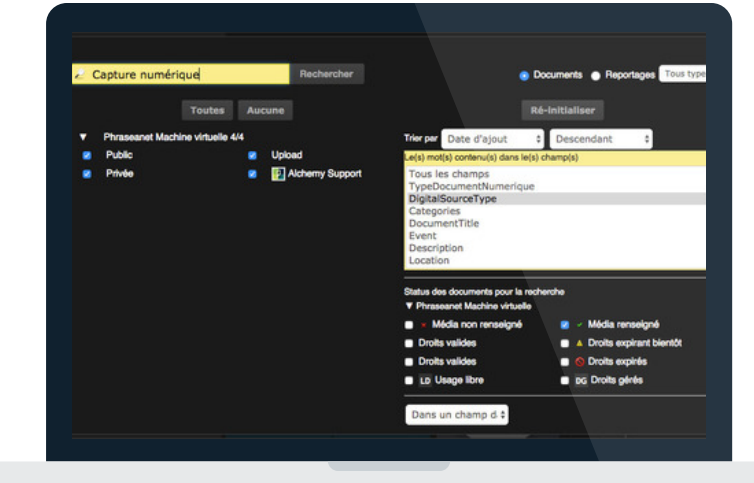

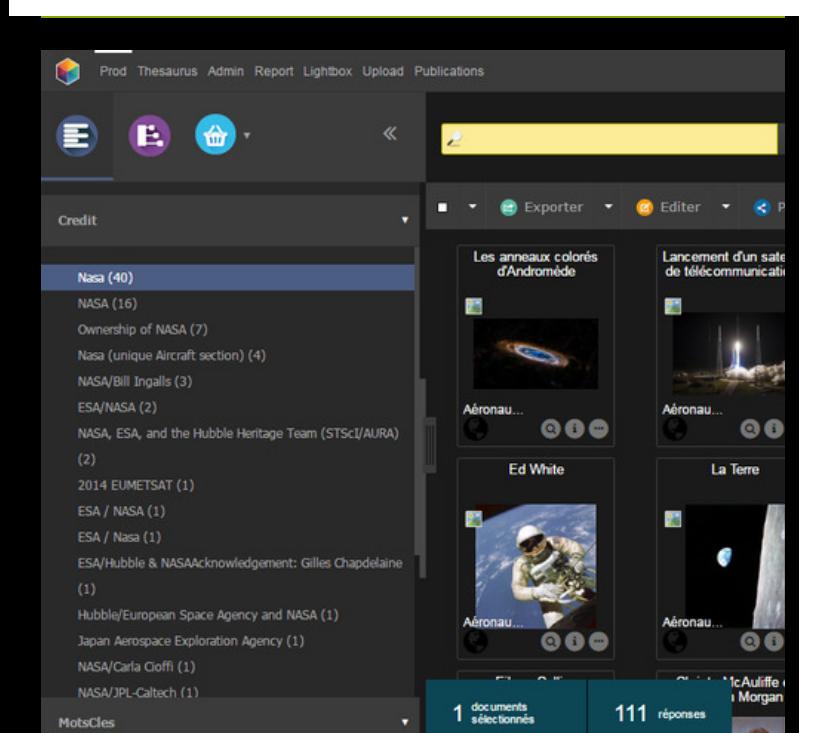

#### NAVIGATION A FACETTES

Véritable outil de cartographie du fonds et des recherches.

Ce type de navigation permet à l'utilisateur d'avoir une vue globale du fonds, il rebondit de terme en terme et affine sa recherche en cumulant les filtres.

A noter qu'il est possible de cumuler les facettes en en sélectionnant plusieurs (clic) ou au contraire de les inverser (clic alt), ce qui a pour effet d'exclure ces facettes de la recherche.

**GUIDE DE PRISE EN MAIN RAPIDE | PAGE 8**

# 2/ L'AFFICHAGE DES RESULTATS

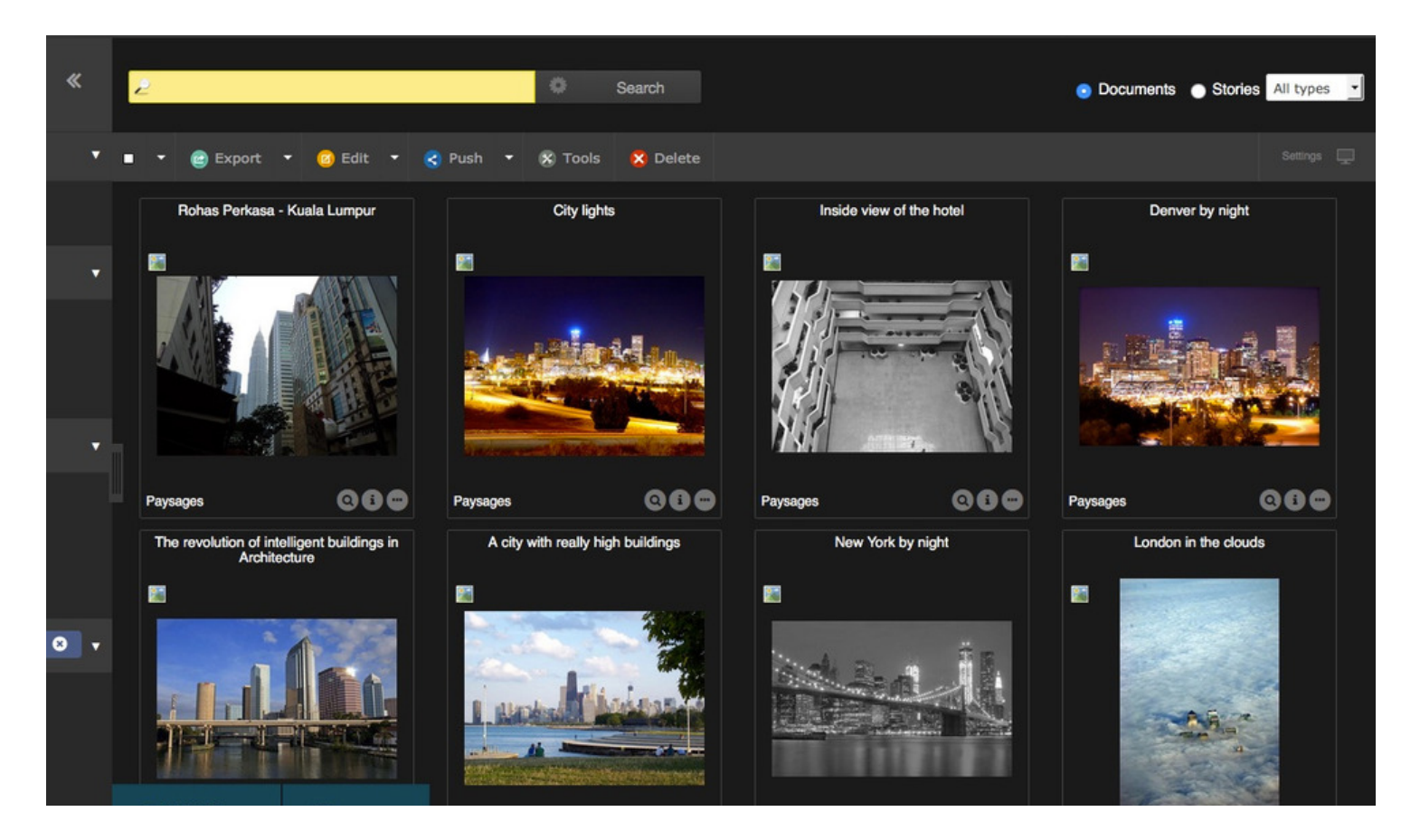

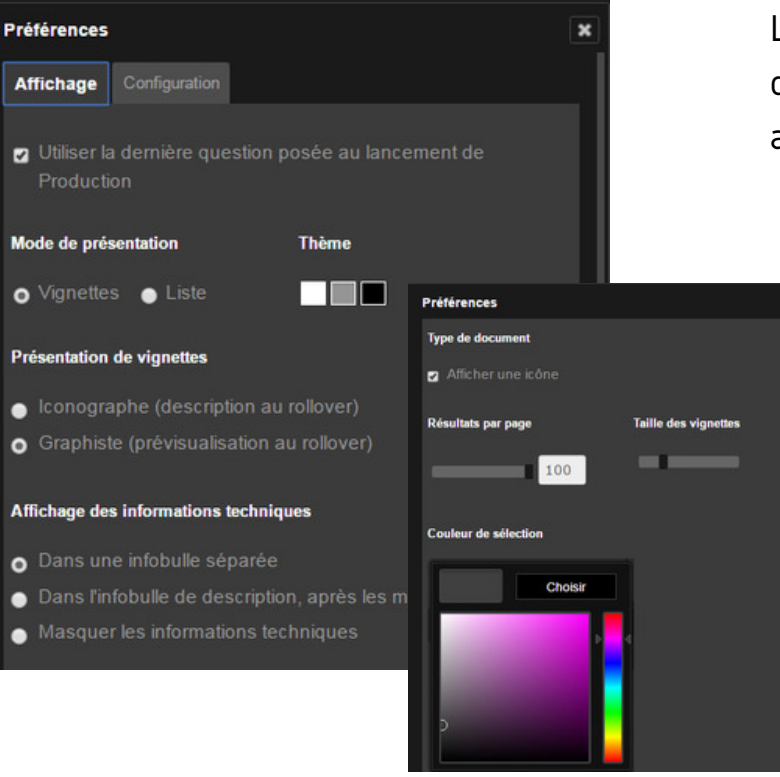

Les documents apparaîssent dans la zone d'affichage des résultats. Ils peuvent être affichés sous forme de vignette ou de liste.

> Les "Préférences" d'affichage (sur le bandeau à droite) permettent de choisir le mode de présentation des documents, la couleur du thème de l'interface, mais également de choisir la taille et le nombre de résultats par page, la couleur de sélection...

Sur chaque vignette sont visibles les éléments suivants :

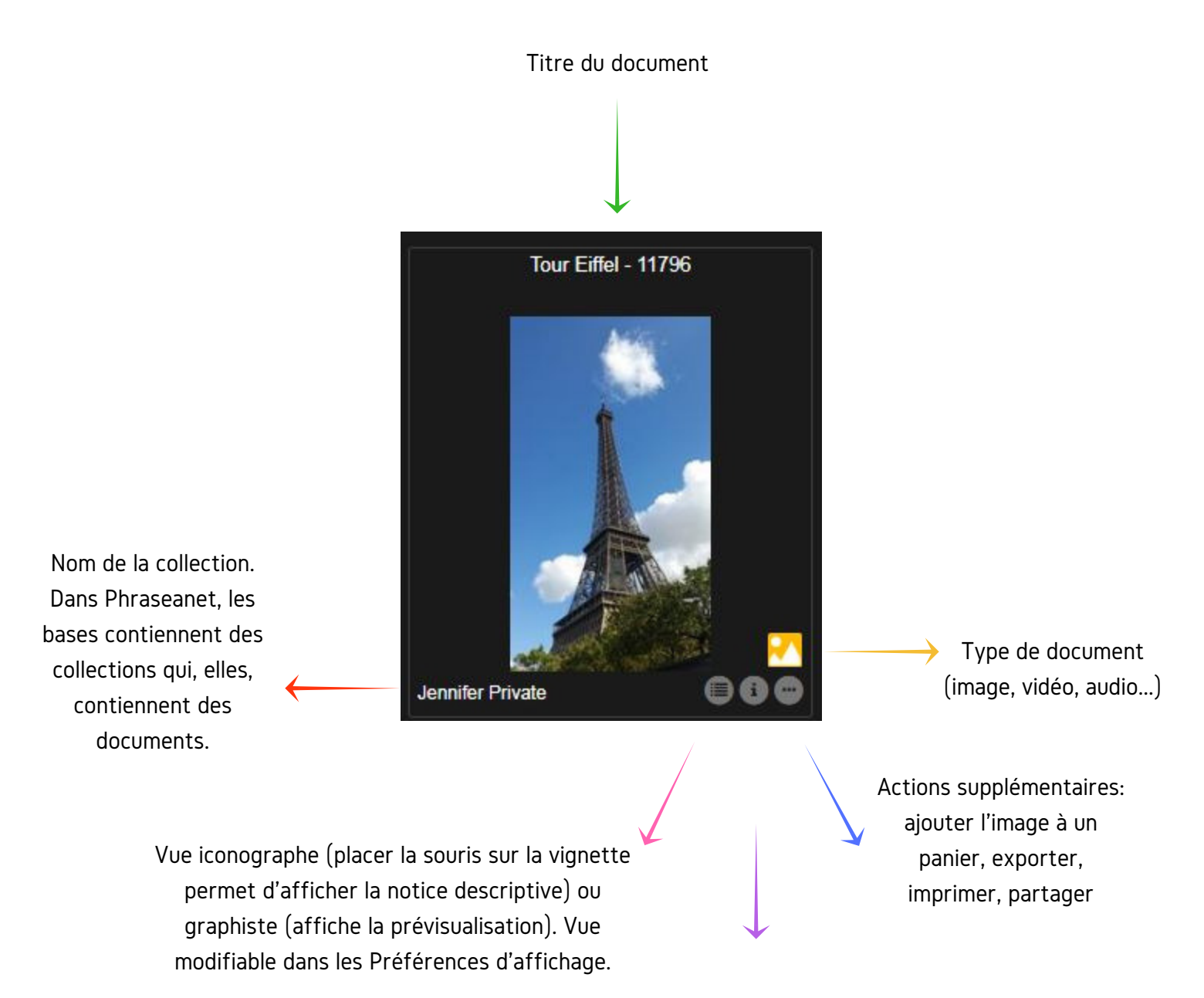

Informations techniques

### LA VUE DETAILLEE

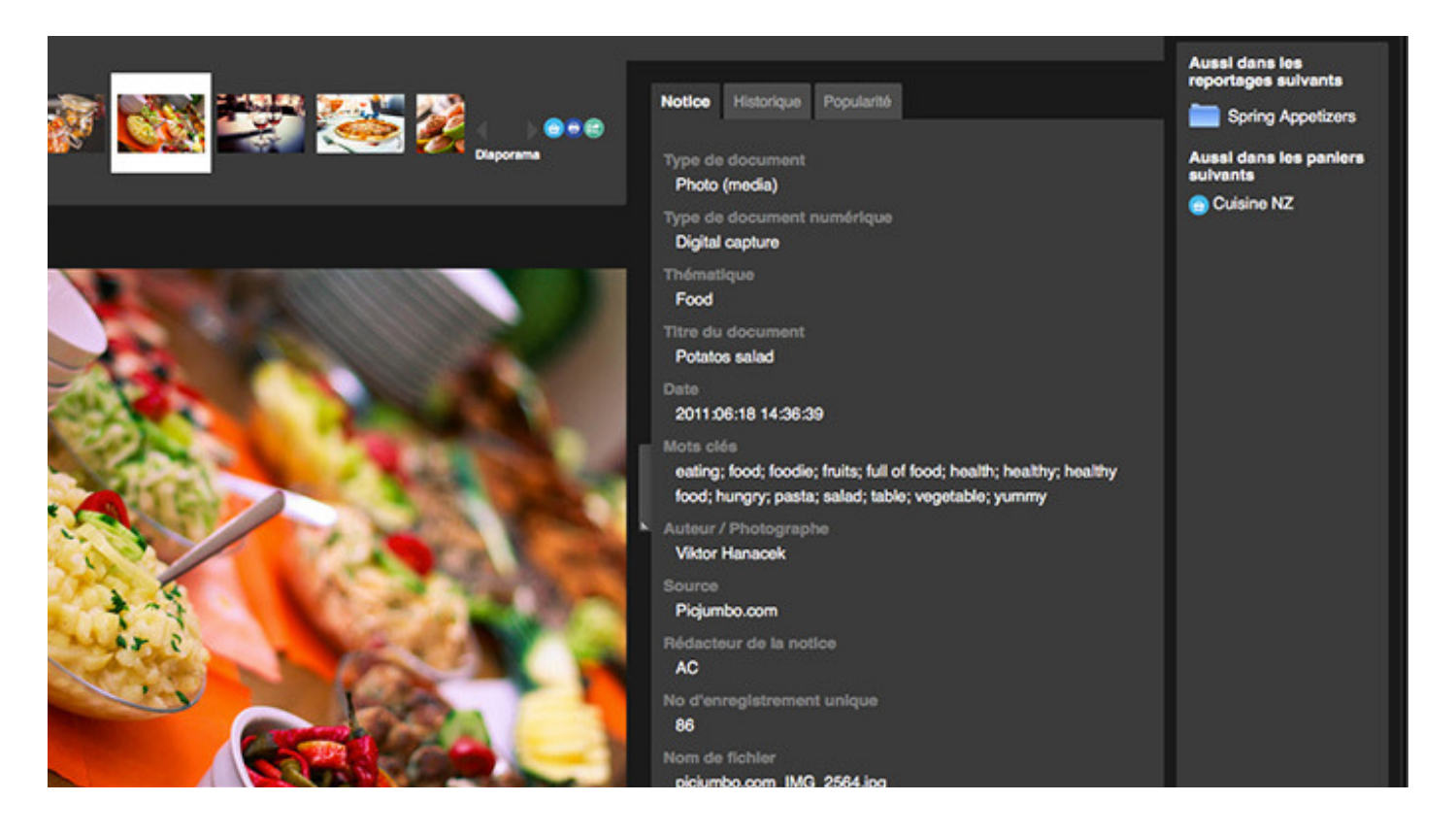

Double cliquer sur une vignette pour obtenir la vue détaillée.

-La partie haute de la fenêtre présente les autres vignettes de la page.

-La prévisualisation du média sélectionné se trouve au centre.

-Et enfin, 3 onglets sur le côté droit:

- La NOTICE (informations renseignées par les utilisateurs sur le document)
- L'HISTORIQUE (liste des opérations effectuées par les utilisateurs)
- La POPULARITE (statistiques: nombre de visualisations du document, sources d'accès, téléchargements)

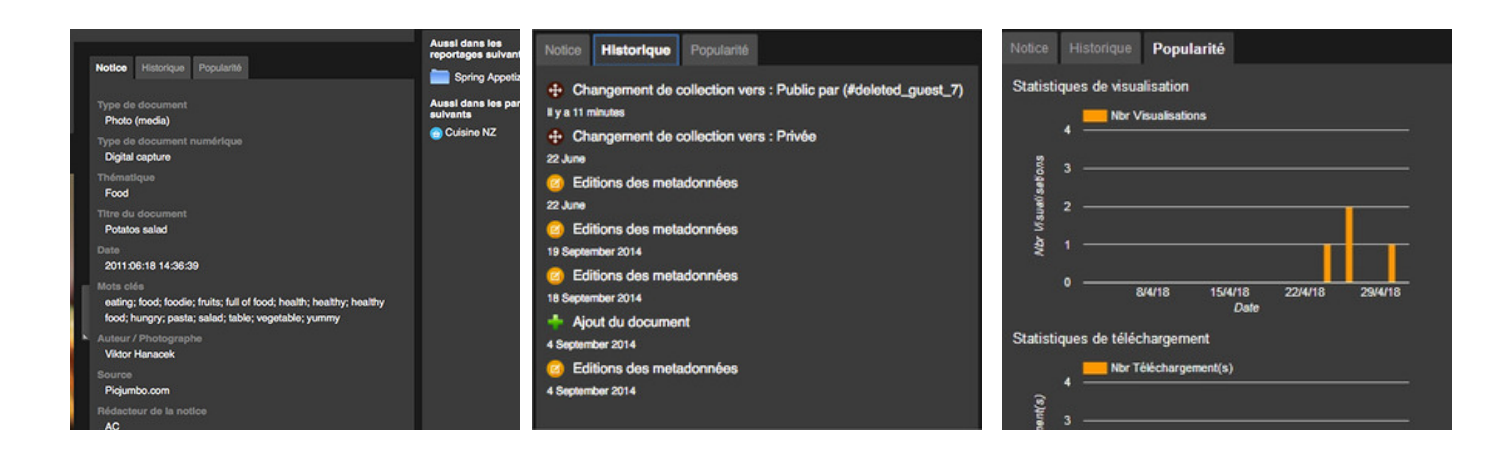

# 3/ LA PALETTE DES ACTIONS

#### POUR EFFECTUER DES ACTIONS SUR LES MEDIAS

La palette d'actions vous permet d'effectuer de nombreuses actions, comme éditer, exporter, envoyer ou publier des médias...

La palette principale placée sous le formulaire de recherche permet d'agir sur les enregistrements sélectionnés dans la zone d'affichage. Une palette identique est également présente dans chaque panier.

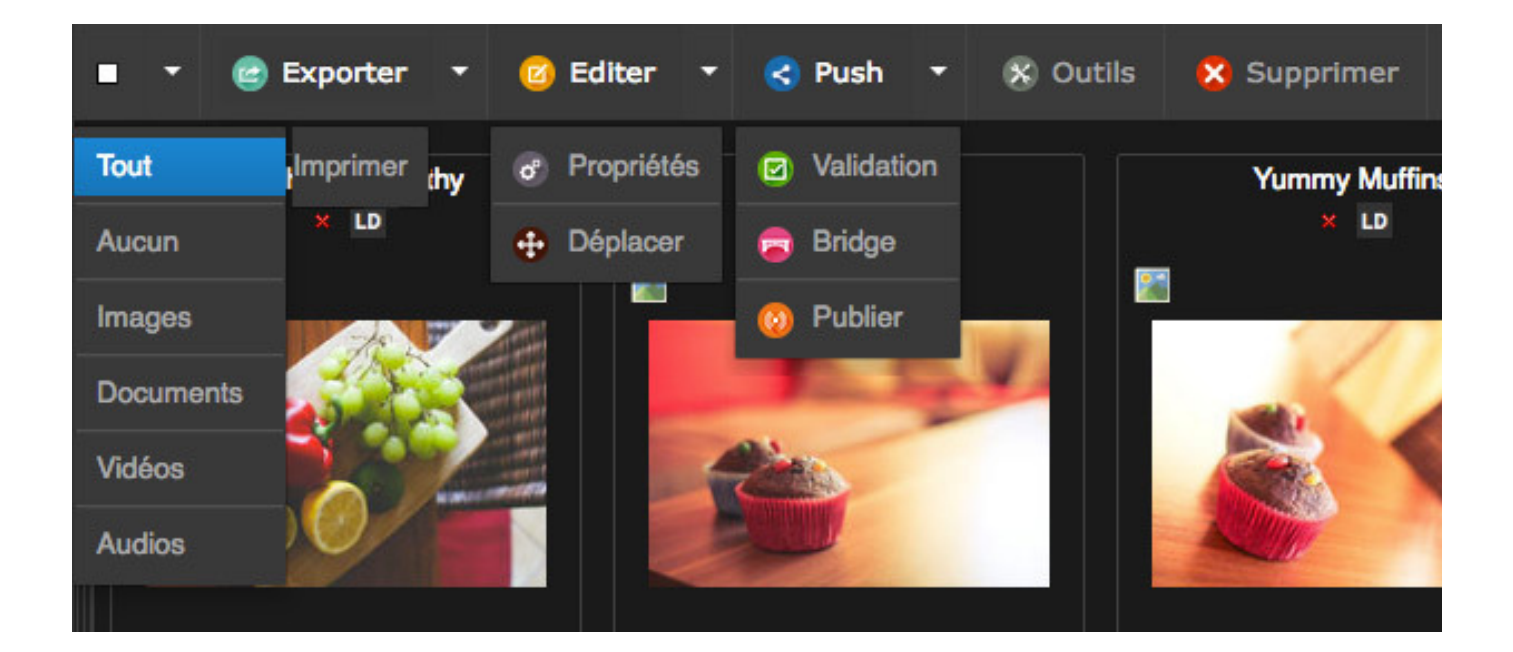

### FONCTIONNALITES MAJEURES

- Exporter, imprimer
- Editer, accéder aux propriétés du média, déplacer dans une autre collection
- Push (envoi de documents), validation, publication
- Outils (métadonnées, outils vidéo, rotation, substitution, partage de permaliens...)
- Supprimer

# 4/ LA BARRE LATERALE

3 onglets principaux...

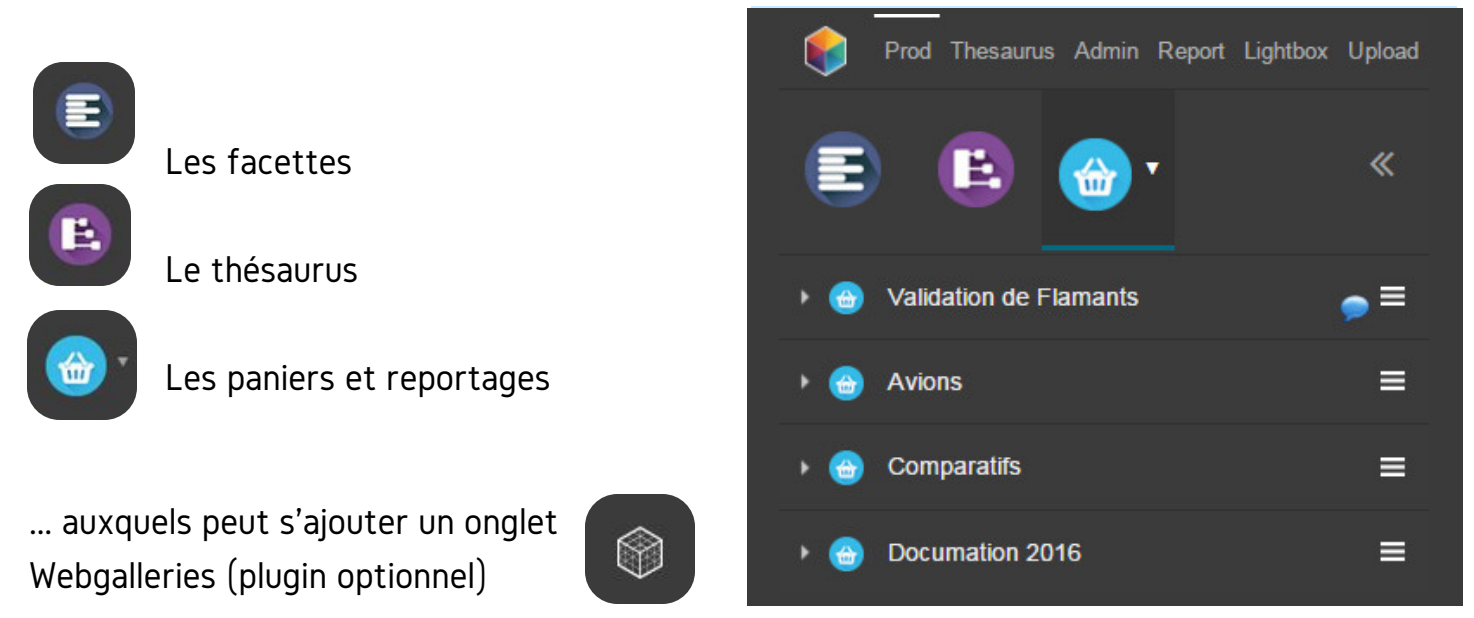

### LES FACETTES

Cliquer sur l'une des facettes pour filtrer les résultats et affiner sa recherche.

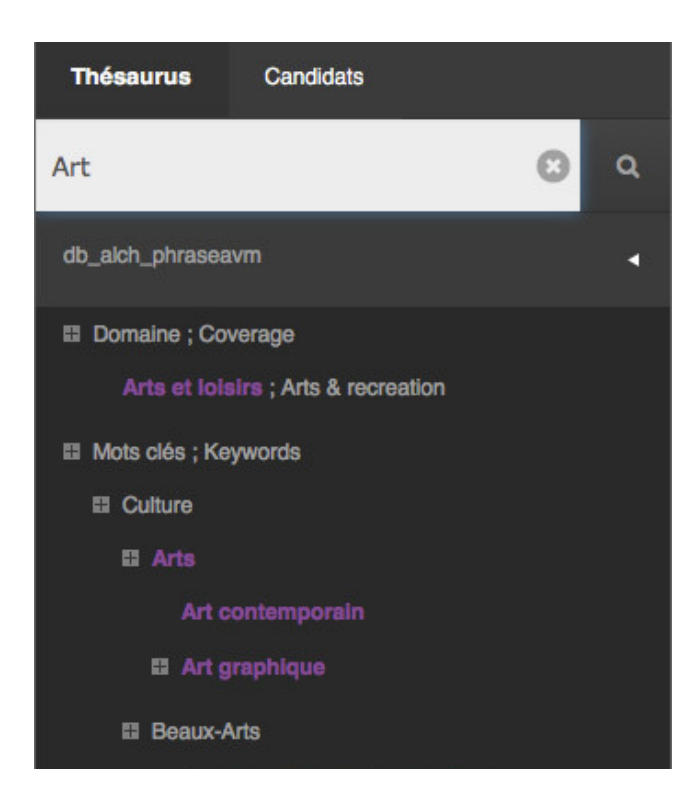

#### LE THESAURUS

Bénéficiant d'une interface dédiée (interface "Thésaurus"), le thésaurus est également présent dans la zone de travail de Production.

Il permet de parcourir le fonds et de suggérer des propositions pour affiner ou élargir des recherches.

### LES PANIERS

Les Paniers et Reportages permettent de mettre de côté des sélections de médias. Les paniers sont de couleur azur, les reportages de couleur bleue marine.

Le panier appartient à l'utilisateur qui l'a créé. Il peut être transmis via le Push et la Validation à d'autres utilisateurs pour mettre à disposition une sélection de médias.

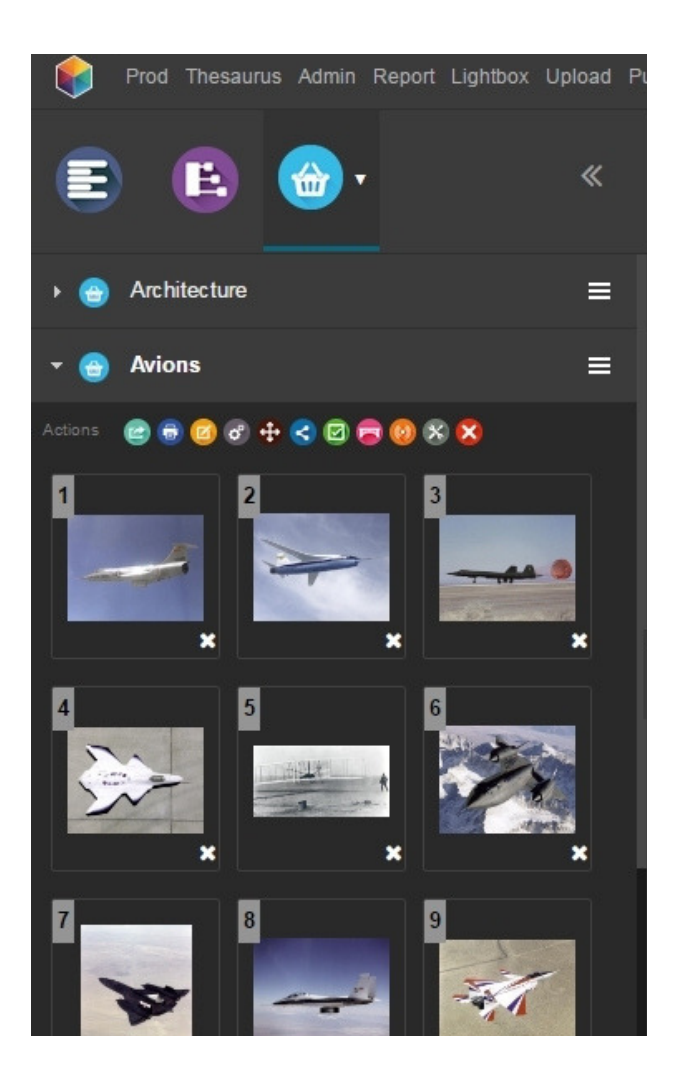

Le reportage peut être considéré comme un porte-documents contenant des enregistrements indexés et recherchables.

A partir de chaque panier ou reportage, de nombreuses actions sont disponibles. Cliquez sur son titre pour ouvrir/fermer et faire apparaître le contenu du panier.

Pour ajouter des images à un panier, il suffit de les glisser-déposer ou d'ajouter la sélection courante lors de sa création.

### LES REPORTAGES

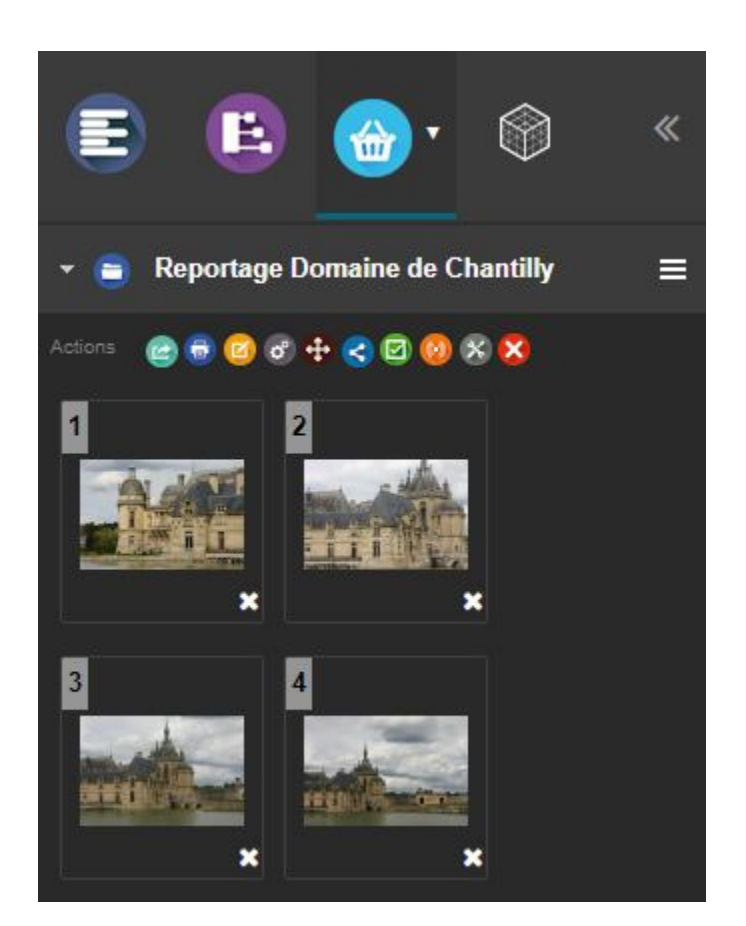

#### ETAPE 5

# LES AUTRES FONCTIONS

D'autres modules complètent Phraseanet. Dé couvrez-les ici en un coup d'oeil...

### ADMINISTRATION: GESTION ET PARAMETRAGE DE LA SOLUTION

- Paramétrage des bases et collections, définition des sous résolutions
- Visualisation des utilisateurs connectés en temps réel sur le système
- Gestion des publications
- Gestion des demandes d'inscription, des droits utilisateurs, mise en place de modèles, création d'accès invité

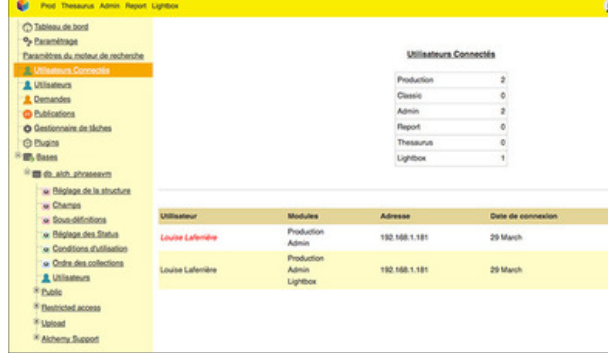

#### **THESAURUS**

- Le Thésaurus est le module dédié à l'administration des thésaurus.
- Il sert aux contributeurs, pour fournir un vocabulaire de références pour décrire les ressources documentaires de la base dans le formulaire d'édition; Aux utilisateurs, pour parcourir le fonds et pour suggérer des propositions permettant d'affiner ou d'élargir des recherches.

#### REPORT: LE MODULE DE STATISTIQUES

- Nombre de connexions au site
- Nombre de documents ajoutés
- Nombre de téléchargements de documents
- Palmarès des utilisateurs les plus actifs
- Sites d'où les médias sont le plus consultés...

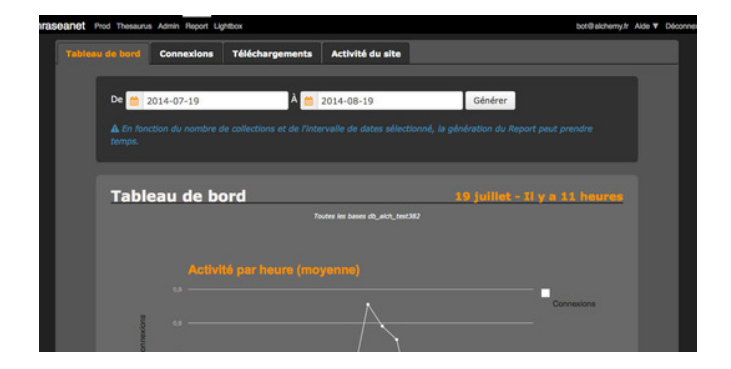

### Focus sur les fonctions...

# PUSH ET VALIDATION

Le Push et la Validation sont deux actions destinées à transmettre des documents à des utilisateurs, qu'ils disposent ou non de comptes Phraseanet.

Le Push sert à pousser des documents des utilisateurs, la Validation est destinée à recueillir des avis d'utilisateurs sur des médias. On retrouve l'ensemble des Pushs et Validations dans l'interface de Production (zone des paniers) mais également dans l'interface dédiée, Lightbox.

#### LE PUSH

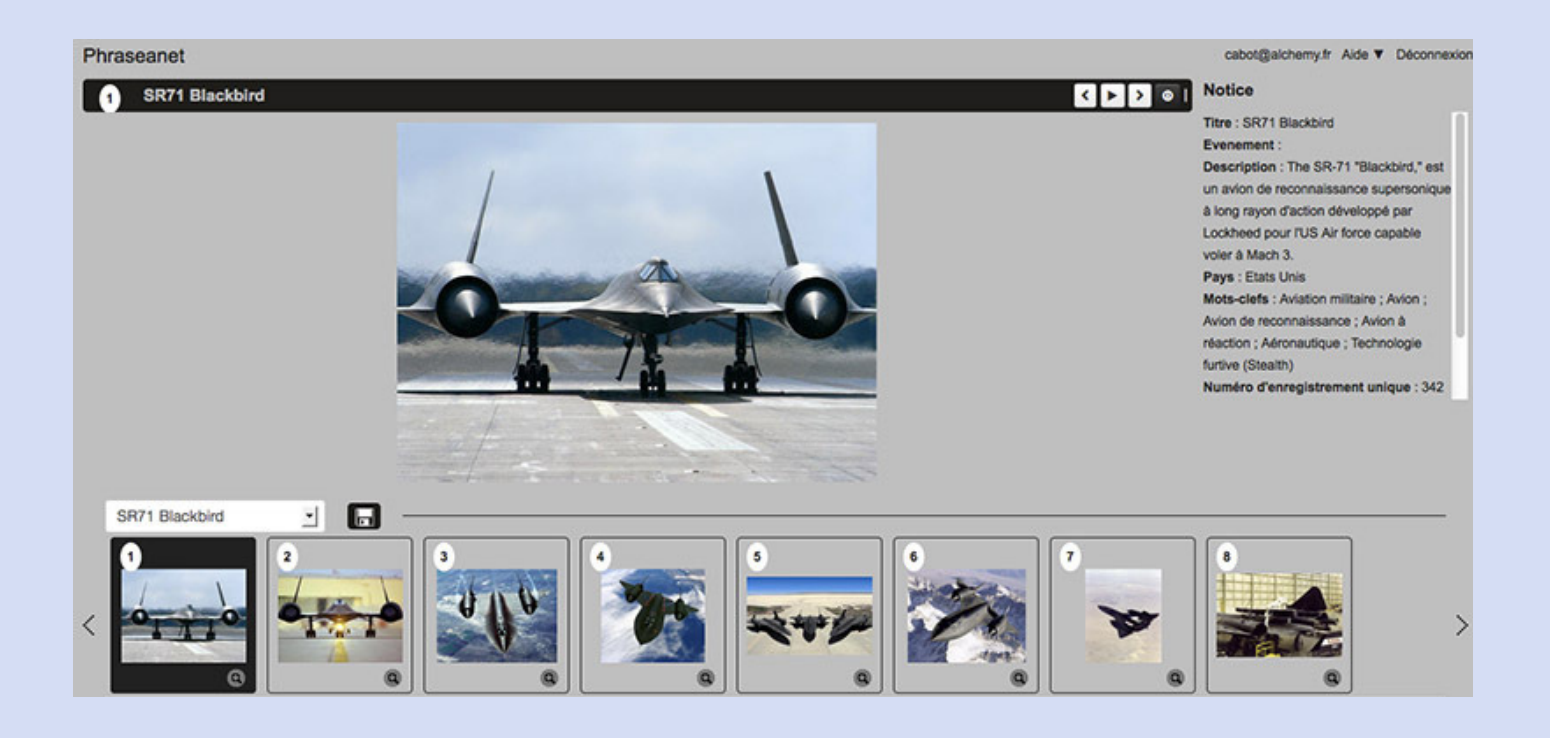

- Sélectionner un ou plusieurs documents et cliquer sur Push dans la palette des actions de Production.
- Dans la fenêtre de Push, sélectionner ou ajouter un ou des utilisateurs à qui envoyer les médias. Donner le droit (ou pas) de télécharger les documents, puis cliquer sur Envoyer.

### LA VALIDATION

Le mode opératoire de la Validation est quasi identique à celui du Push. Il ne diffère que par l'attribution de privilèges supplémentaires ou optionnels:

- "Télécharger HD" pour permettre à l'utilisateur de télécharger la haute définition du média.
- "Contribuer", option par défaut qui permet à l'utilisateur de l'autoriser à donner un avis (Oui/Non) sur les documents et d'y ajouter des commentaires.
- "Voir les autres" permet au destinataire de visualiser les avis et de lire les commentaires des autres utilisateurs prenant part à la validation.

Phraseanet bot@alchemy.fr Aide V Déconnexio **Notice** La clé plate  $\left| \cdot \right|$  >  $\left| \circ \right|$  as **Annotation VALIDATION** Récapitulati Vous avez envoyé cette demande à 9 ateurs Guillaume M. : Un clé de 12 / 13 Aurélie B. : Pour l'épicerie ce ne sera pas utile Anthony C. : Excellente remarque Aurélie. +1 **NON** Excellente remarque Aurélie. +1 Envoyer mon rapport cones pour têtes de gonde - $12$ 

Un formulaire permet de paramétrer la durée de validité de la demande de Validation.

#### LE GESTIONNAIRE DE LISTES

Le Gestionnaire de listes permet la mise en place et l''exploitation des listes de destinataires pour la diffusion de Pushs et de Validations. Dans la fenêtre de Push à gauche, sélectionner le Gestionnaire de listes pour accéder aux fonctions.